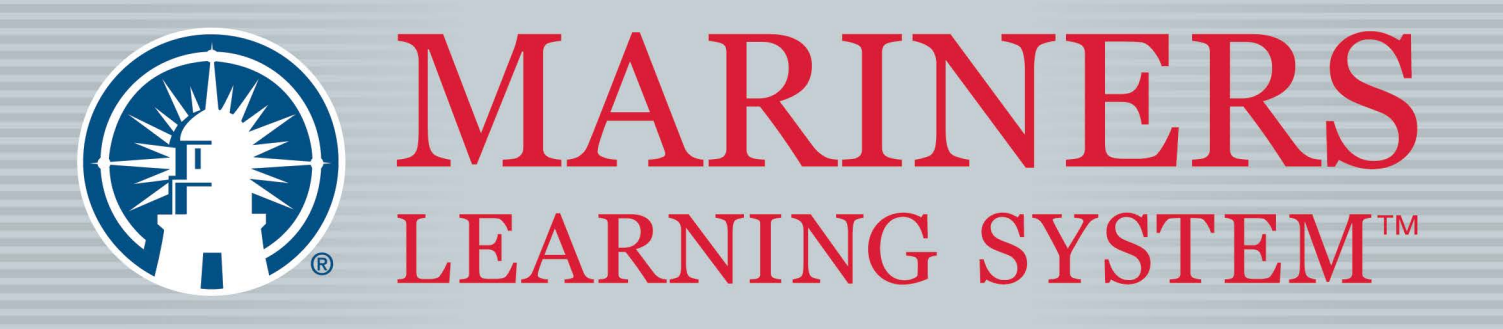

# Anywhere. Any Time. Any Device.

# **User Manual**

# **Email Address:**

# **Password:**

The Password is case sensitive.

# **Start Date:**

Start Date = Time student activates their online classroom. Write the date you first sign in here.

Course expires 1 year from this date. You must complete the course and pass the final proctored exam online prior to the course expiration date.

The Original License Checklist and Application Forms can be printed from the License Application Forms link found in the Help Center at www.MarinersLearningSystem.com

# Contents

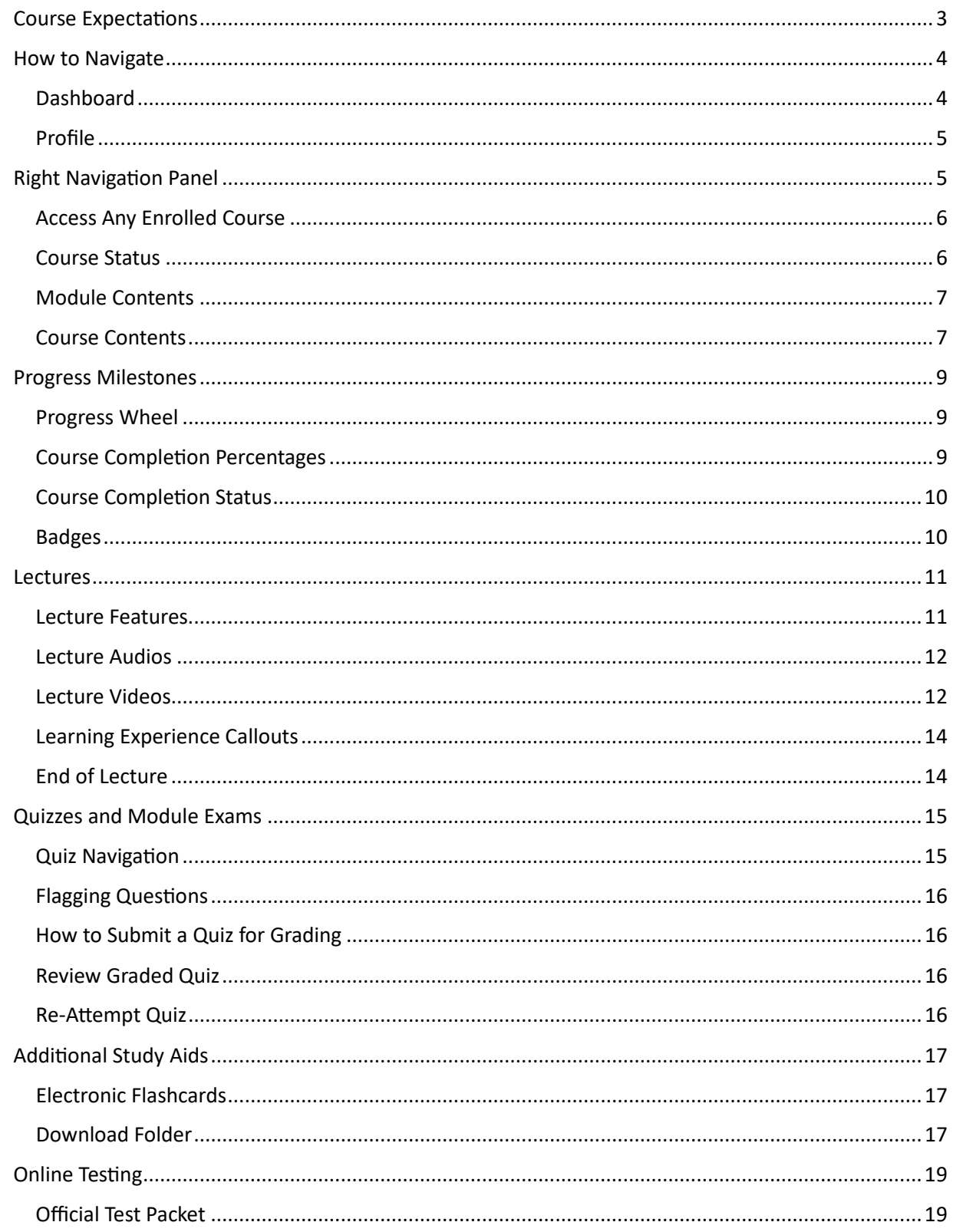

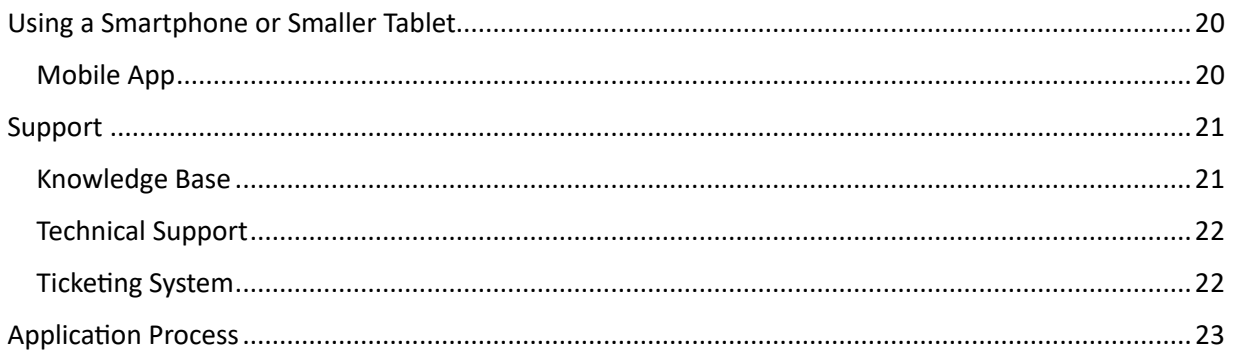

The User Manual reflects a general overview of the captain's license programs. Slight changes may apply depending on what you are enrolled in. 8/11/23.

# <span id="page-3-0"></span>Course Expectations

Students have one year from activation to complete their online course, which includes passing their online final exam. This self-paced program allows you, the student, to be in control of your learning and offers flexibility. The following tips will help you succeed in the course...

- **Manage Your Time:** The convenience of taking this course online requires good planning on your part, which prepares you for unexpected bumps in the road (sickness, work requirements, Internet outages, etc.). We recommend setting aside time each week to focus on your studies.
- **Keep Track of Your Expiration Date:** Pay attention to this as you work your way through the course. There are a couple of places you can confirm your expiration date:
	- $\circ$  Email received upon activation
	- o Course Locker page before you enter the classroom
	- o Once inside the classroom, on the
	- o main Dashboard page
	- $\circ$  right of your main course page. You will see a countdown timer for your expiration date.

**IMPORTANT NOTE:** Plan Accordingly - The OUPV/Six-Pack online course was designed to take 63 hours to complete, and the OUPV Upgrade to Master 24 hours. The Assistance Towing Endorsement and Auxiliary Sailing Endorsement online courses each are fashioned to take 4 hours. The Deck License Renewal online course was created for 12 hours of completion. Due to the self-paced nature, students have reported it taking less time.

#### <span id="page-4-0"></span>How to Navigate

Congratulations! You successfully activated your Mariners Learning System program(s). We'd like to point out below ways you can navigate throughout your learning experience.

**IMPORTANT NOTE:** Maximize Viewing - Maximize your browser screen for the best experience! While you can move through the system on a smartphone, we recommend a computer or tablet for a larger screen size.

#### <span id="page-4-1"></span>**Dashboard**

You will be taken to the Dashboard page upon entering the classroom. This personal page will show any and all programs you are currently enrolled in. A program can have multiple courses within it:

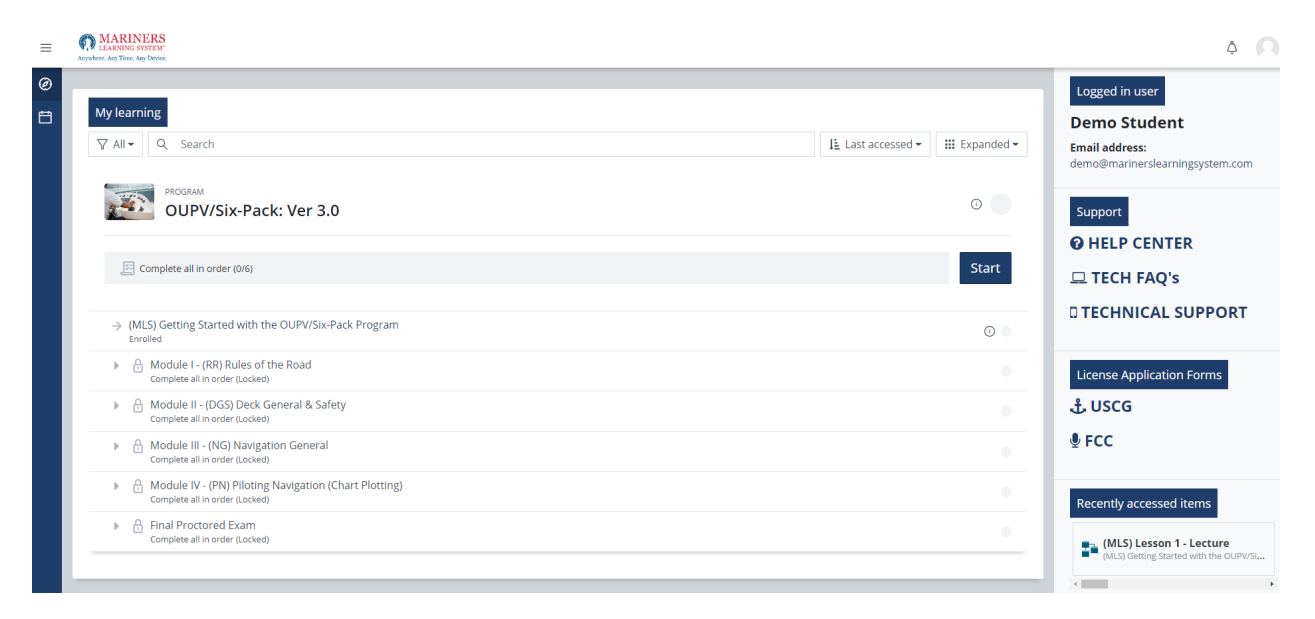

You will always be able to return to your Dashboard by clicking on the Dashboard icon contained in the left navigation panel or the Dashboard link at the top of your page.

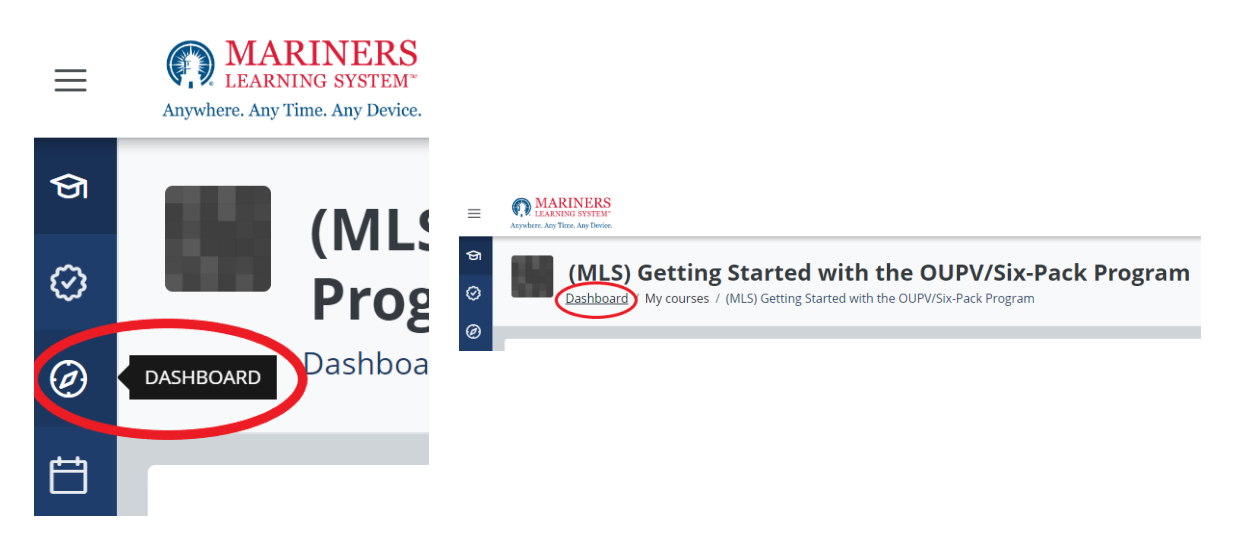

# <span id="page-5-0"></span>Profile

You will see your Profile icon at the upper right corner of your screen. Here is where you can view course progress and log out of your account.

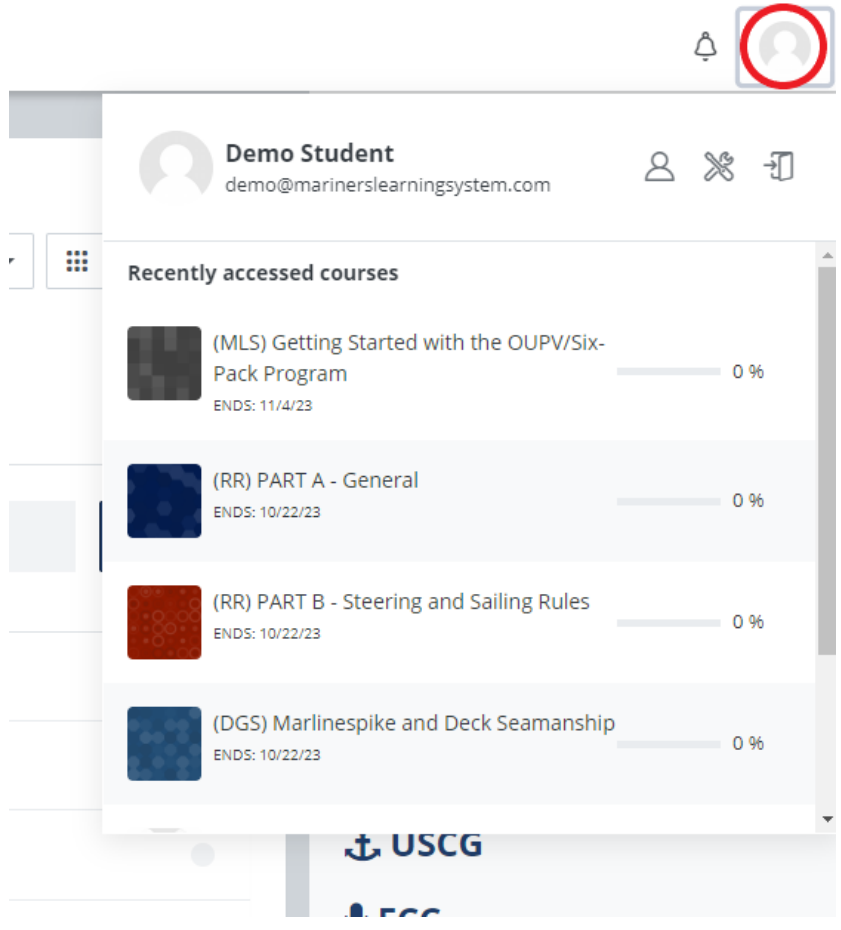

# <span id="page-5-1"></span>**Right Navigation Panel**

Take some time to click through the right navigation panel information. You will find:

- What user is logged in
- Support articles
- Application forms
- Recently accessed items
- Quick navigation links
- Enrollment timer
- And more!

# <span id="page-6-0"></span>Access Any Enrolled Course

You may use the Dashboard or Profile to see the list of your enrolled courses, navigate to them with ease, and see your progress. Click on the course name to enter the coursework.

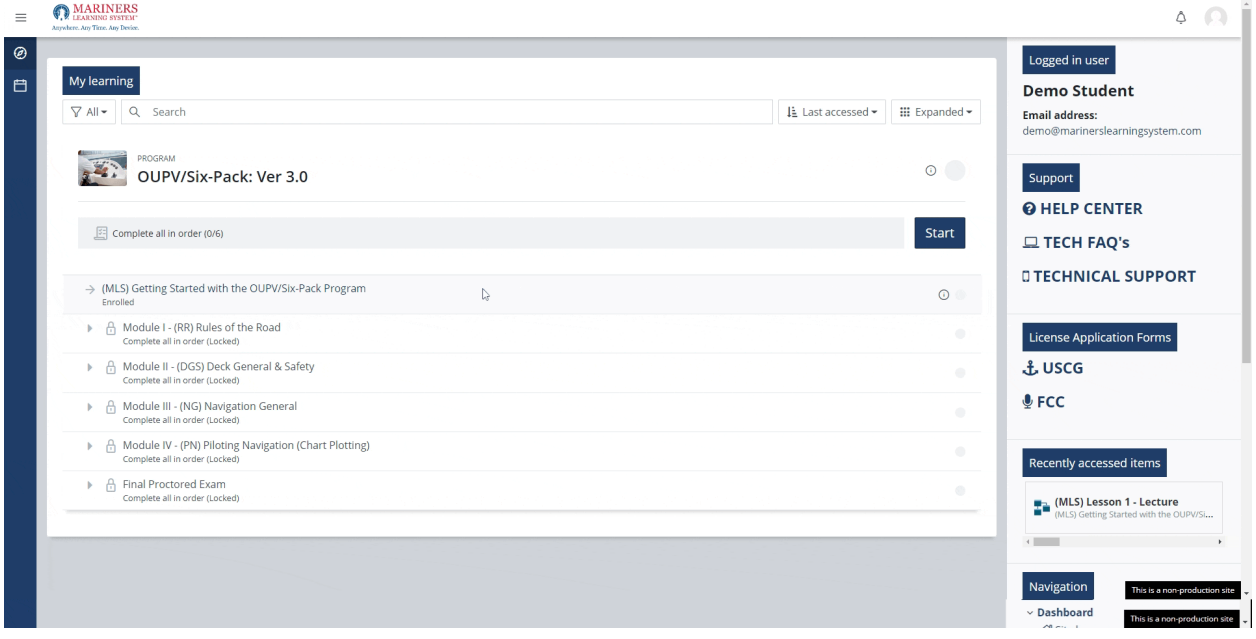

You can enter that course if the course status is available, enrolled, in progress, or complete.

#### <span id="page-6-1"></span>Course Status

On the Dashboard, you will see a list of courses within a program. The course status labeled under the course name will dictate your accessibility. Course statuses can be:

- Locked = Unable to enter the course until a previous course is complete
- Available = You are able to enter the course but have not done so yet
- Enrolled = You have entered the course but have not done any work yet
- In Progress = You are actively working inside this course
- Completed = You successfully completed all course requirements

# <span id="page-7-0"></span>Module Contents

Click the arrow to **open or close a module**. There are a series of courses that make up each module. If you leave the course with a module open, that module will still be open when you  $return - to help you track where you left off.$ 

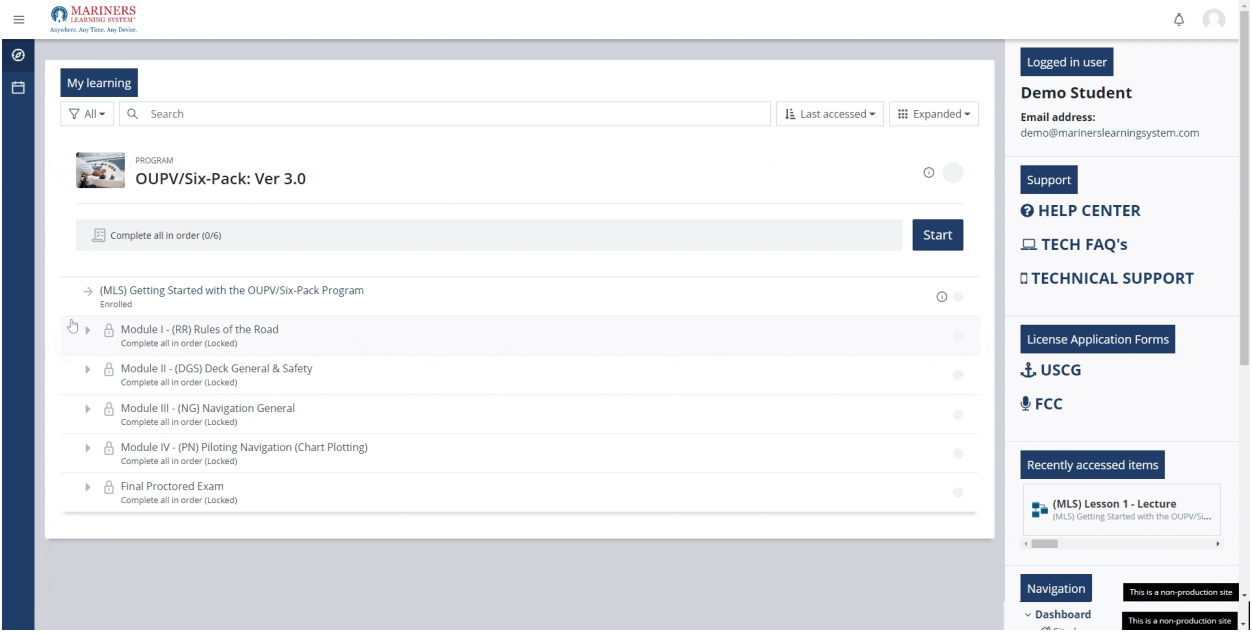

# <span id="page-7-1"></span>Course Contents

Each course has one or more series of **Lectures, Quizzes,** and **Addi�onal Study Aids**. You will be told under the activity name if there are completion requirements:

- At the end of a Lecture, you will click "Click to Complete Lecture," and then the system will check that activity off as finished
- The Quiz progress box will only be checked off by the system when you pass the quiz with a **minimum score of 90%**

**IMPORTANT NOTE:** Restricted Activities - Activities may be locked due to a previous activity still needing to be completed. The restricted activity will tell you what activity needs to be completed, along with a helpful link right to it!

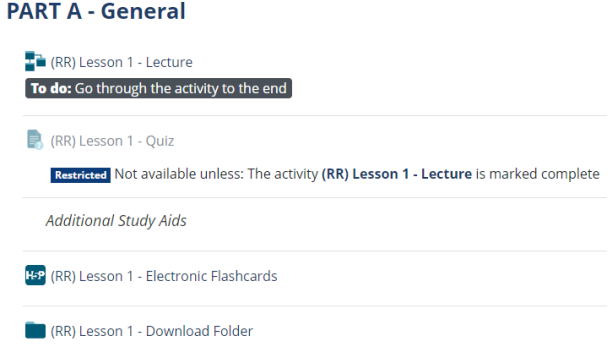

At the end of most Modules is an exam. The exam is similar in function to the Lesson quizzes. However, the link for the exam will only be available once you have completed all the required Quizzes.

The details under the Module title will tell you what is required and in what order; the checkmarks to the right of the course names will tell you which are complete.

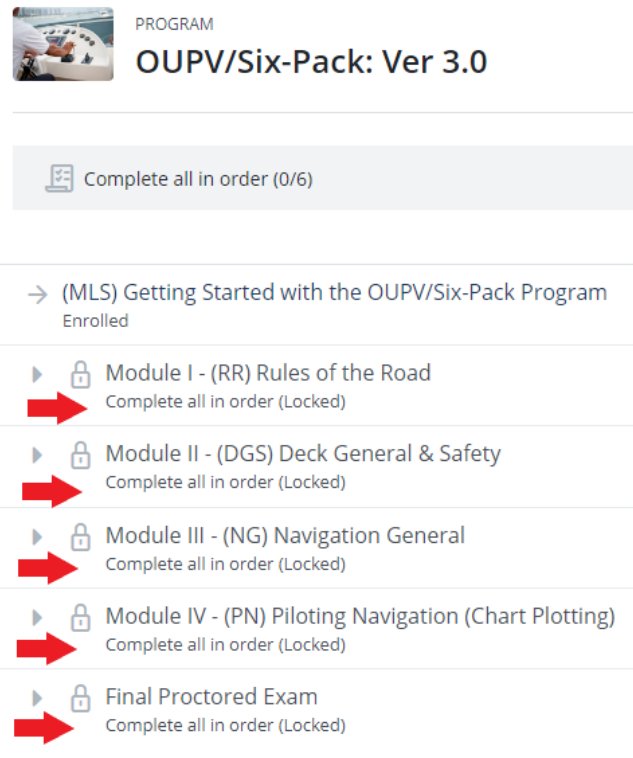

**WARNING!** If you are sharing a computer with another user, you MUST log out from the Profile icon (see above); otherwise, you won't get credit for taking the quizzes! We recommend using private web browser windows when logging in each time or two separate web browsers.

## <span id="page-9-0"></span>Progress Milestones

You will be able to track your progress throughout your learning experience through several channels. The progress tracker keeps count of the required activities to complete.

# <span id="page-9-1"></span>Progress Wheel

On the Dashboard page, you will be able to see overall program progress and individual course progress. If you hover your mouse over the progress wheel (or click the information circle  $(i)$ ), it will tell you the percentage completed. Upon successful requirement completion, the progress wheel will turn into a green check mark!

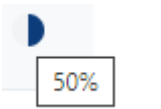

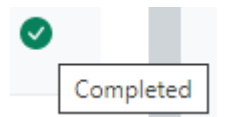

#### <span id="page-9-2"></span>Course Completion Percentages

The Profile Icon will show you recently accessed courses, along with the percentage of completion for each.

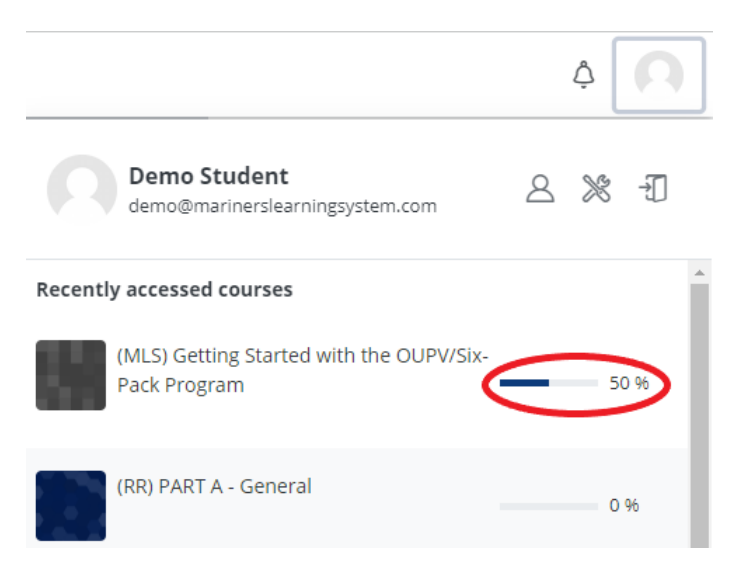

#### <span id="page-10-0"></span>Course Completion Status

Inside every course, you will be able to track the completion of the course. The top block on the right panel, "Course completion status," shows what has been done toward completing the course.

You can see a progress summary by looking at the block or clicking "More details" to see a detailed report.

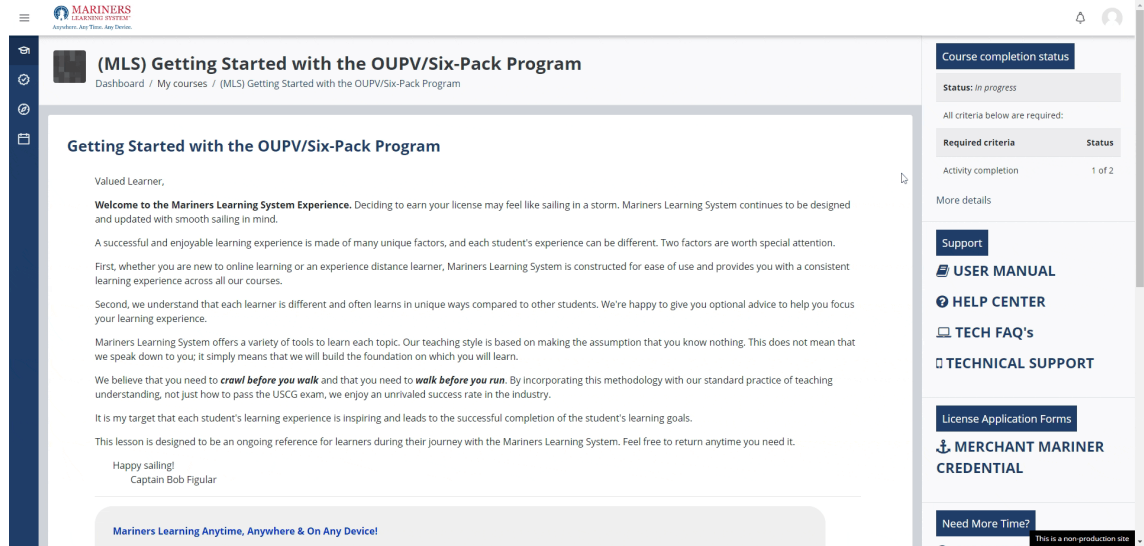

## <span id="page-10-1"></span>Badges

Badges are used to celebrate your achievements. These can be found under your Profile Icon, then select Profile again. If you are awarded badges, you can click on the badge name to view what criteria was met, and you can download the badge.

OUPV/Six-Pack: Ver 3.0 - Piloting Navigation (Chart Plotting) Module Badge

Dashboard / Preferences / Badges / Manage badges / OUPV/Six-Pack: Ver 3.0 - Piloting Navigation (Chart Plotting) Module Badge

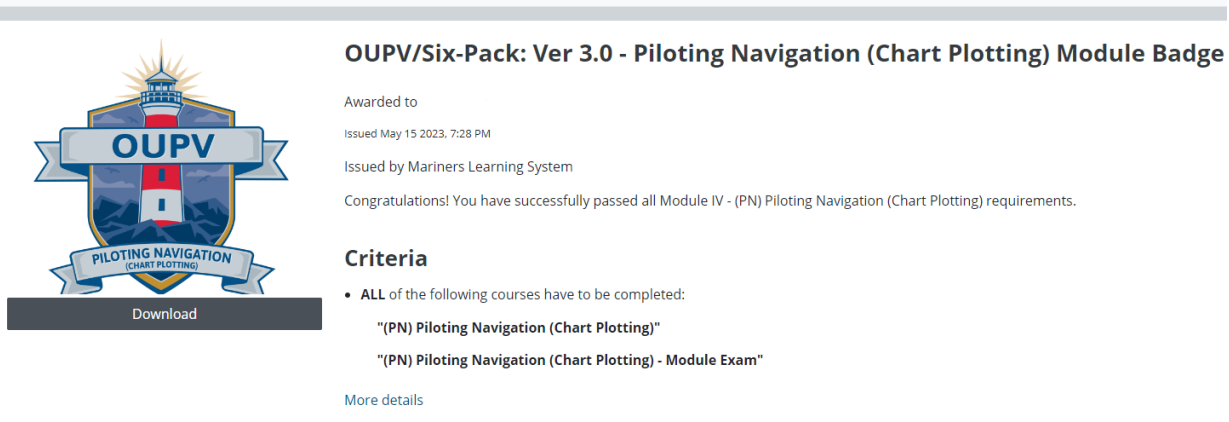

*Badges are only for personal achievement reflection.*

#### <span id="page-11-0"></span>Lectures

Several key lecture components have been selected to guide you on your learning journey:

- Writen Text
- Audios
- Videos
- Learning Experience Callouts

#### <span id="page-11-1"></span>Lecture Features

Some main features to be aware of when going through the lectures are:

- 1. All pages have links in the Lesson Menu
- 2. All pages have a page reference
- 3. Except for the Lesson Plan and Lesson Syllabus, all pages have a link to the audio reading of the page contents
- 4. Many lecture pages have a link to watch a video
- 5. All pages have buttons at the bottom to navigate back and forth in the lecture

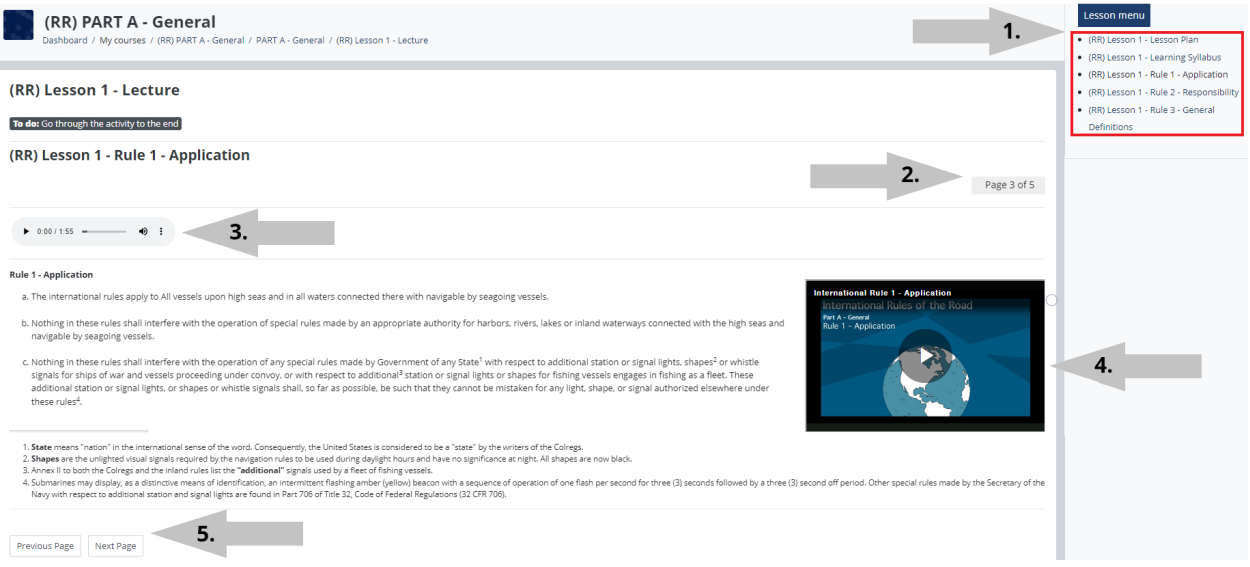

# <span id="page-12-0"></span>Lecture Audios

You will see an audio bar at the top of each lecture page:

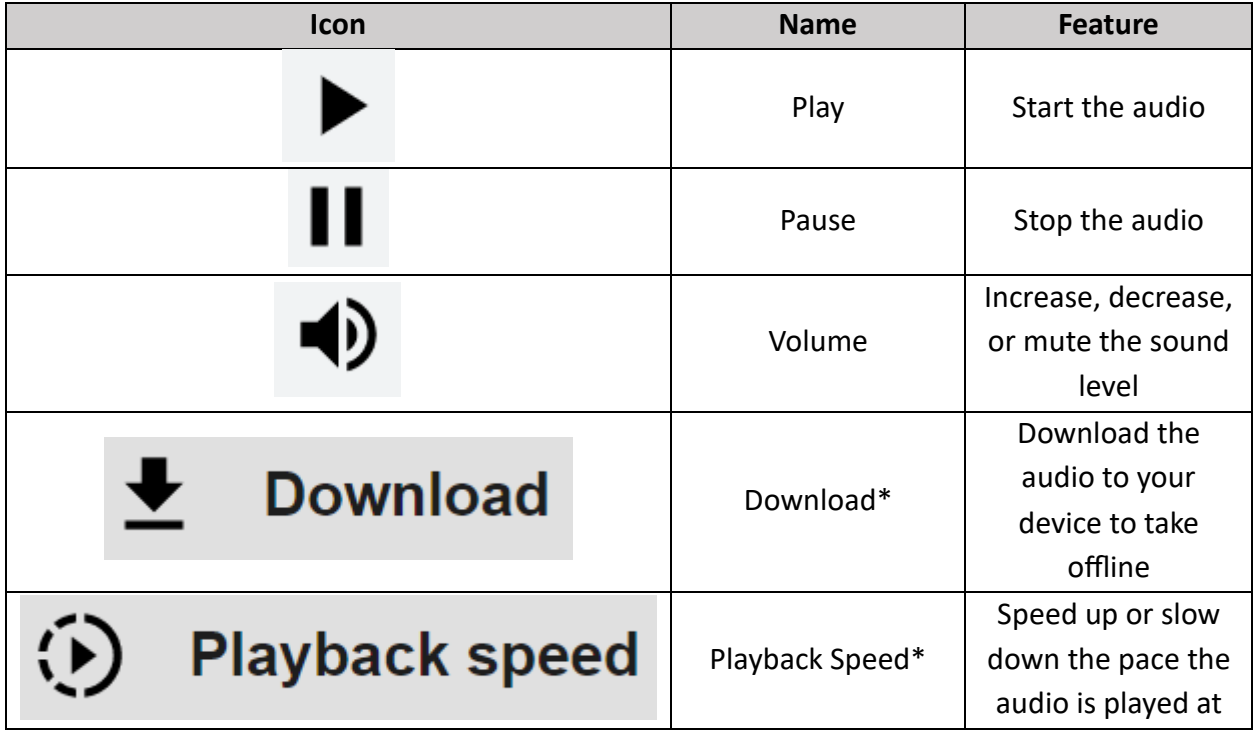

\*For Download and Playback Speed, select the three ver�cal dots first.

#### <span id="page-12-1"></span>Lecture Videos

If there is a video for that lecture page, it is embedded within the content. Simply click the play buton to begin the video.

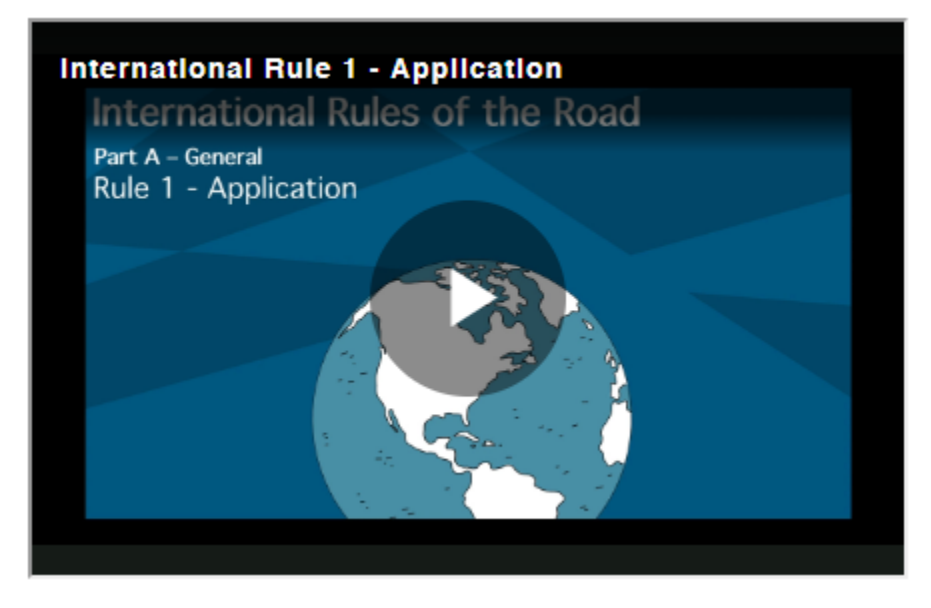

When you hover your mouse over the video, a bar appears at the bottom of the video.

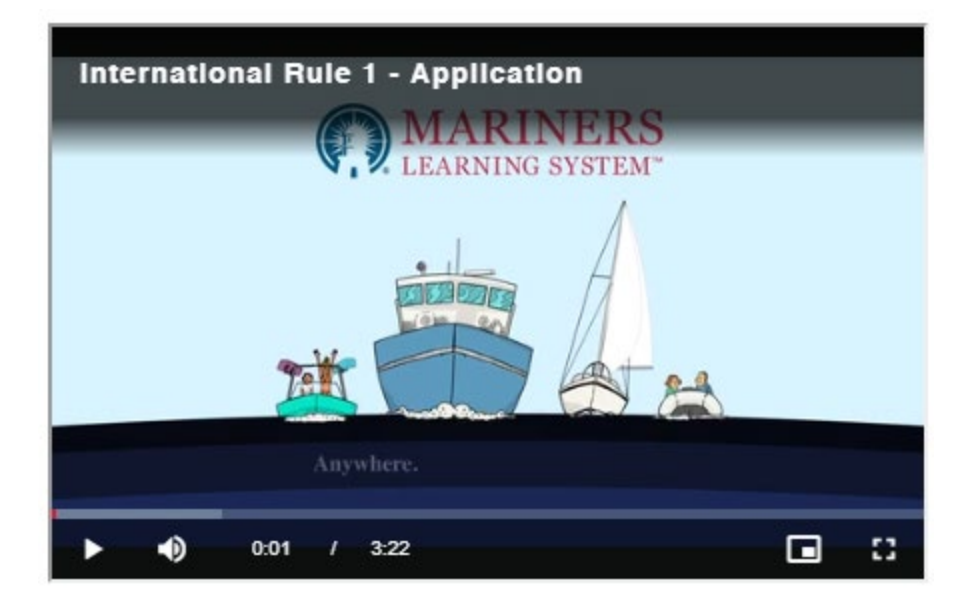

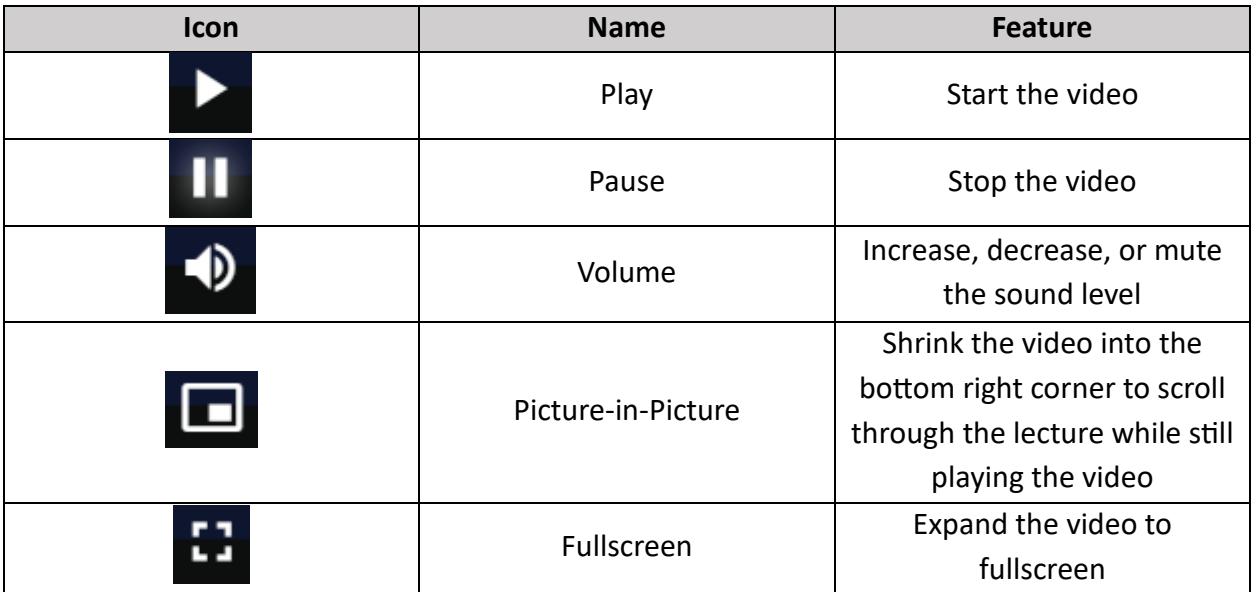

# <span id="page-14-0"></span>Learning Experience Callouts

The following format will be used for "Warnings, Cautions, Notes, Important Notes, Memory Aids, and Discussions" found throughout this training.

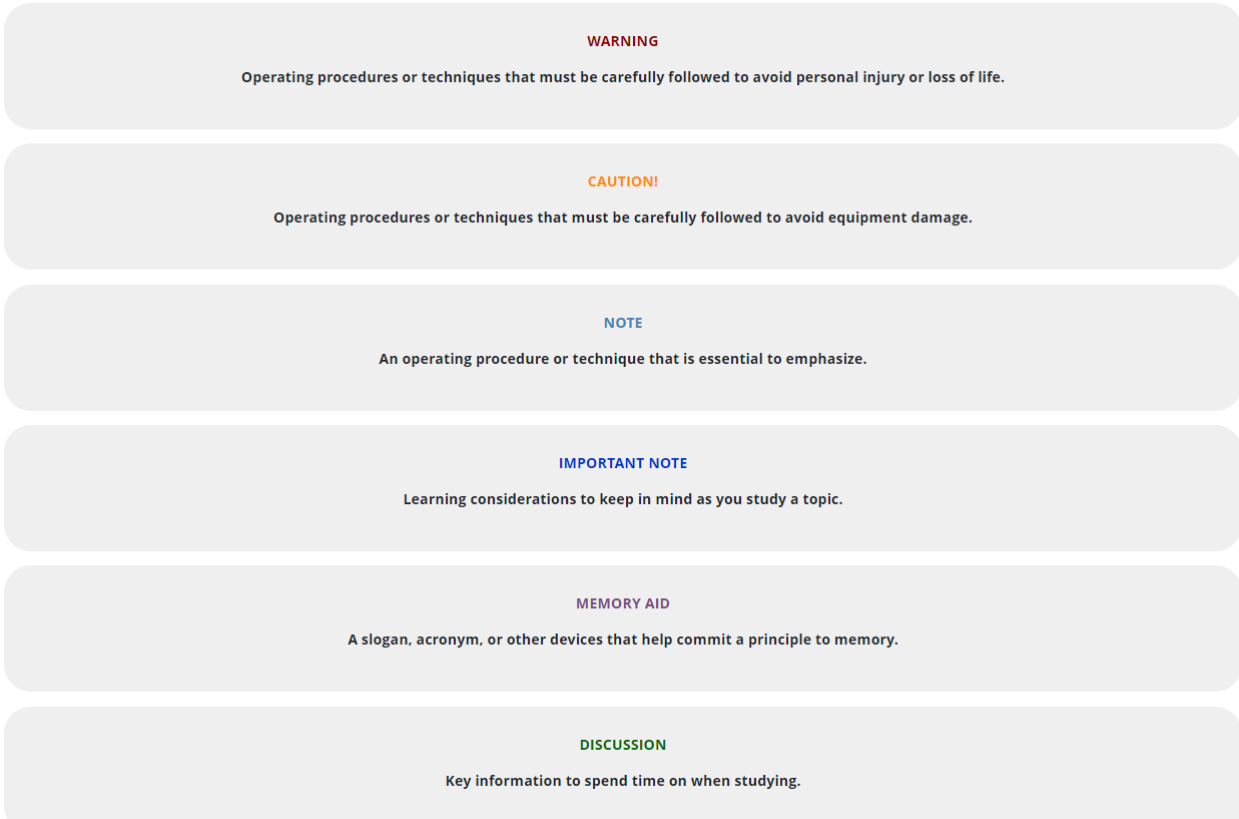

#### <span id="page-14-1"></span>End of Lecture

Click the "Click to Complete Lecture" buton at the end of the lecture to complete the lecture. The system will automatically mark it complete.

You'll find a link to review the lesson, move on to the Lesson Quiz, or return to the main course page.

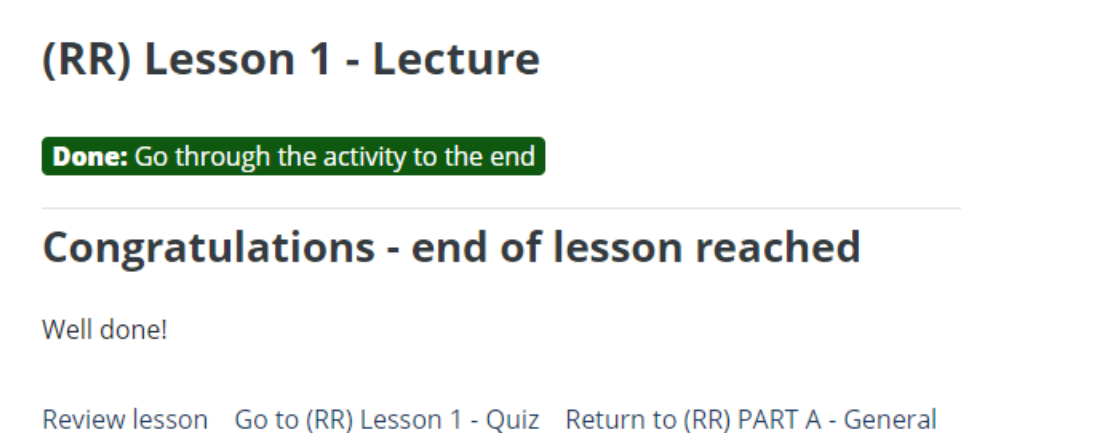

#### <span id="page-15-0"></span>Quizzes and Module Exams

**IMPORTANT NOTE:** Instructions - All quizzes and module exams start with a page of instructions and the grade needed to pass. Read this BEFORE attempting the quizzes and module exams.

Click "Attempt quiz now" when you are ready to start! All the questions in the quiz will appear on one page.

You can select your answer choice for each question. You may change your answer as often as you like until you officially submit the quiz for grading.

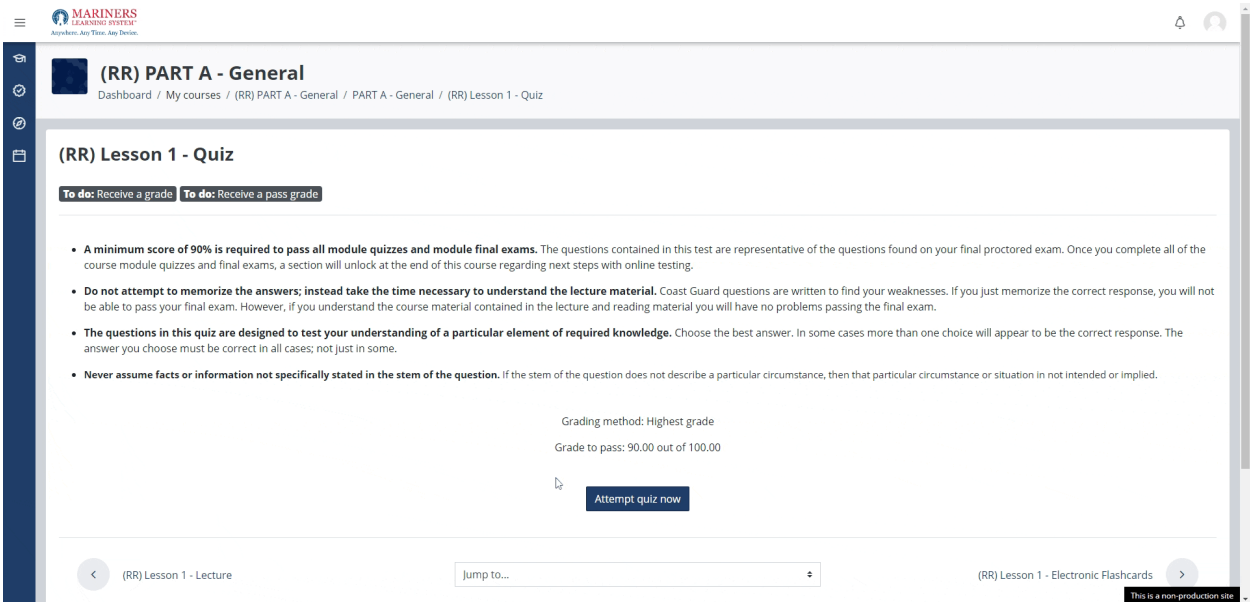

# <span id="page-15-1"></span>**Quiz Navigation**

The right panel will show the total number of questions. Click a question number to jump back to a question you've missed.

# <span id="page-16-0"></span>Flagging Questions

You can manually flag a question under the question number if you want a reminder to return to it.

When you flag a question, the Quiz navigation will put a red mark in the upper corner of the question.

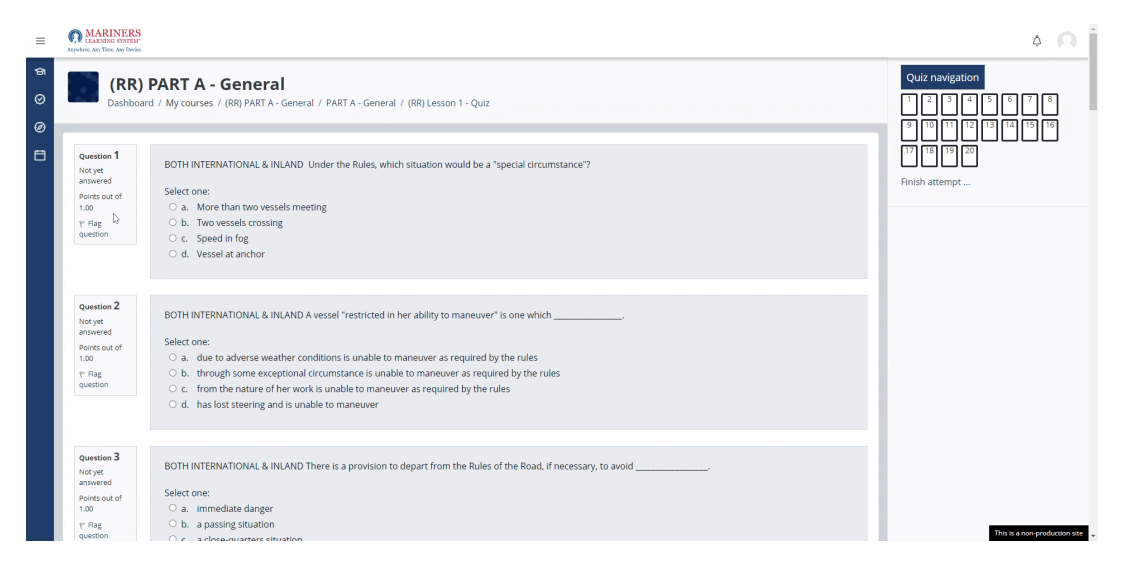

# <span id="page-16-1"></span>How to Submit a Quiz for Grading

Once you have answered all the questions, scroll down to the bottom and click Finish attempt...

- The quiz will tell you if you still need to answer any questions.
- You may go back to the quiz by clicking Return to attempt or the question number in the box on the right.
- You can click "Submit all and finish" if you are ready to submit. Confirm this action. This will trigger the **system to automatically grade your quiz**.

# <span id="page-16-2"></span>Review Graded Quiz

When you finish the attempt, you will be able to see what questions you missed.

- Quiz and module exam attempts are saved
- You may review it now or return to review the attempt later

When you enter the quiz activity, you will see the results of all attempts and links to review each attempt.

#### <span id="page-16-3"></span>Re-Atempt Quiz

You can take the quizzes and module exams as many times as you need or want. Simply enter the quiz activity to re-attempt the quiz.

• Your highest score will be saved, so do not worry about losing your completion status

# <span id="page-17-0"></span>**Additional Study Aids**

After the Lecture and Quiz, you will see Additional Study Aids.

# <span id="page-17-1"></span>Electronic Flashcards

The Electronic Flashcards are a collection of note cards with a question on one side and the corresponding answer on the other side.

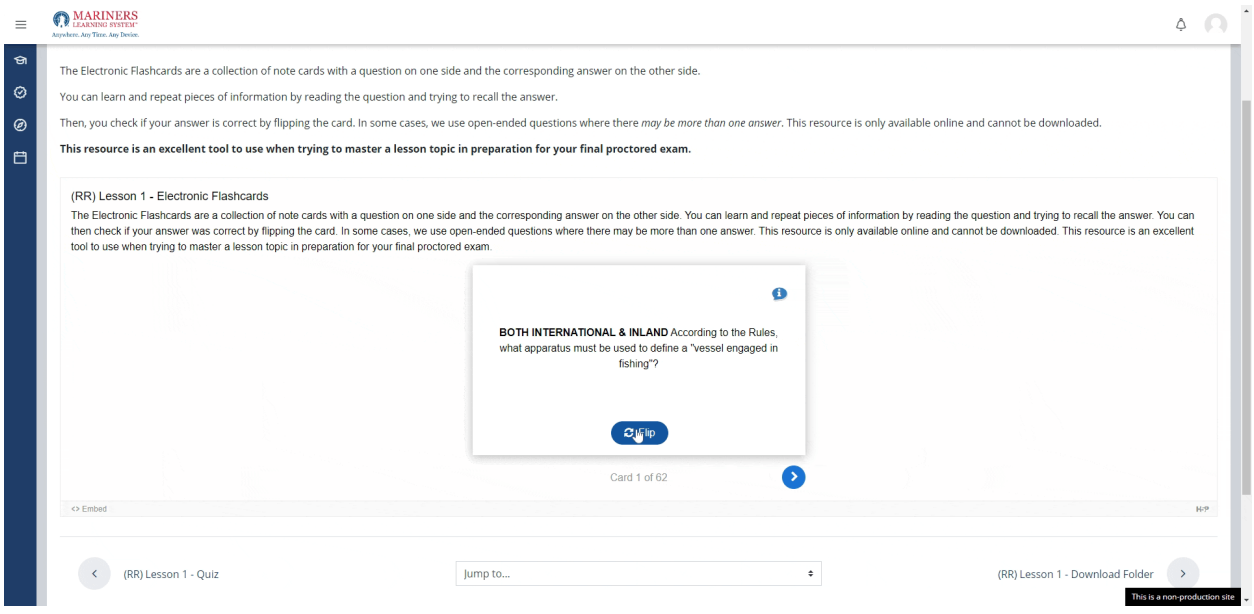

- You can learn and repeat pieces of information by reading the question and trying to recall the answer
- Then, you check if your answer is correct by flipping the card
	- $\circ$  In some cases, we use open-ended questions where there may be more than one answer
- This resource is an excellent tool to use when trying to master a lesson topic in preparation for your final proctored exam

This resource is **only available online** and **cannot be downloaded** (unless you use our mobile app).

#### <span id="page-17-2"></span>Download Folder

The Download Folder of each course section will have buttons to download for viewing, listening, or reading offline. You can download the entire folder, with all resources, by clicking Download folder, or you can individually download each asset by clicking on the specific one you want.

These files have been specifically formatted to be compatible with most portable devices when working offline or an internet connection is unavailable.

# *Lecture Audio*

• Download the complete .mp3 format audio from the entire lecture

# *Lecture eBook*

• Lecture eBooks are in PDF format

# *Lecture Notes*

• The Lecture Notes, in PDF format, are a great study tool when used with Electronic Flash Cards, Online Course Quizzes, and the Module Exam to prepare for the final Proctored Exam

# <span id="page-19-0"></span>**Online Testing**

Mariners Learning System was the first in the nation to be USCG-approved for online captain's licensing courses and testing.

Upon course completion, you will be taking our final exam **ONLINE**! The entire exam must be entirely passed before the student's expiration date.

A section will unlock after QuizMe (Optional) called "Final Proctored Exam," which goes over guidelines, downloading the testing software, then actual final exams.

**IMPORTANT NOTE:** System Requirements - Review the specific requirements for online testing [here.](https://help.marinerslearningsystem.com/en/knowledge/what-devices-can-i-access-my-course-through#OnlineTesting)

# <span id="page-19-1"></span>Official Test Packet

Included in your original shipment was the *Chart Plotting Final Proctored Exam Official Test*  Packet for your 1st attempt at the Chart Plotting final proctored exam. If you need to take a reatempt, a form will unlock inside your classroom to request another test packet.

**IMPORTANT NOTE:** DO NOT OPEN the Test Packet until prompted to do so while taking the online exam. If opened/tampered with, the en�re test will be scored as a failure. There is an additional fee for a replacement packet.

As long as this policy is followed, there is NO additional charge for taking the online proctored exam.

**IMPORTANT NOTE:** Version 1.0 (Captain in a Box) and Version 2.0 - Your original orders did not contain the Chart Plotting Final Proctored Exam Official Test Packet. Please email testing@marinerslearningsystem.com requesting one to be shipped.

# <span id="page-20-0"></span>Using a Smartphone or Smaller Tablet

When viewing a course on a smaller device, the navigation turns condensed to accommodate the screen size. You may find some course components easier to view or use on your desktop, laptop, or larger tablet, but all functions will work the same!

• Example: Lesson menu is found at the bottom of the lecture pages on a smartphone

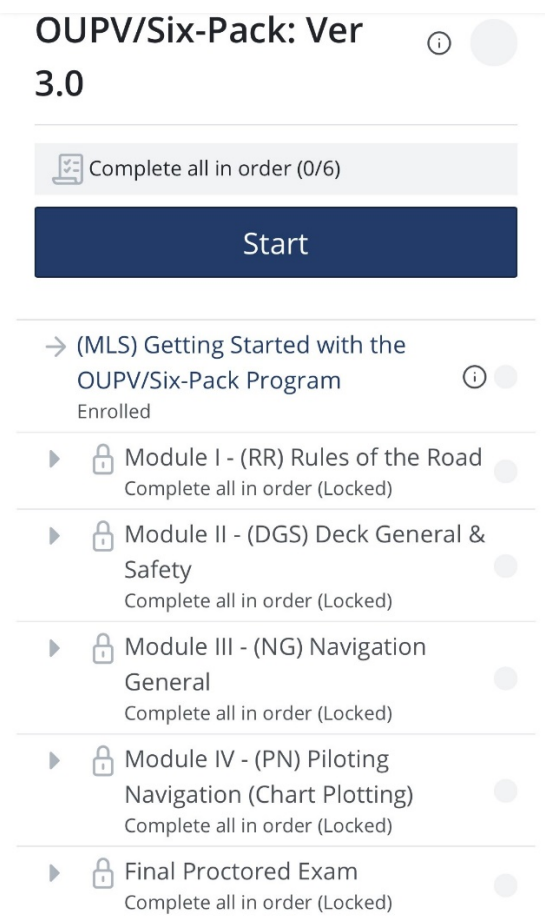

# <span id="page-20-1"></span>Mobile App

When you download the companion app to the MLS courses, you'll get access to course content wherever you are on your smartphone. With the app, you can...

- Access your course content with ease
- Download material for offline usage, including quizzes (which can be synced back up once connected to cellular data/Wi-Fi)
- Want to download the app for your Android or Apple device? [Follow these steps](https://help.marinerslearningsystem.com/en/knowledge/app).

**CAUTION!** When you download the companion app, you'll get access to your course content via Apple or Google devices. You MUST activate your online course via a web browser **FIRST** before

downloading the app to your device. The app will only work properly if you activate the content this way.

# <span id="page-21-0"></span>Support

You may click the [HELP CENTER](https://helpdesk.marinerslearningsystem.com/) link to check out our Knowledge Base, reach Technical Support, or submit a ticket to our staff. This is located on the right navigation panel throughout your time inside the classroom.

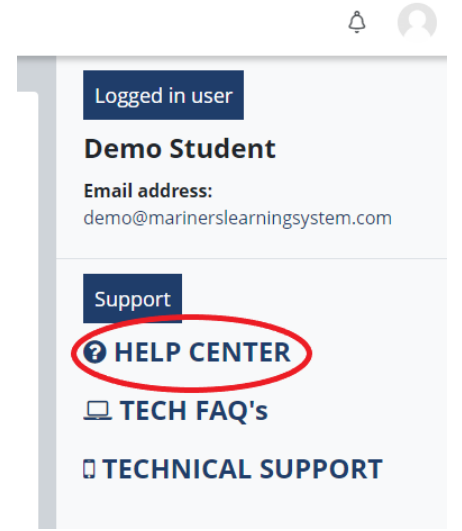

# <span id="page-21-1"></span>Knowledge Base

Browse an array of articles on topics related to your journey. A few examples of what you will find are:

- System requirements
- General licensing information
- Application forms
- And more!

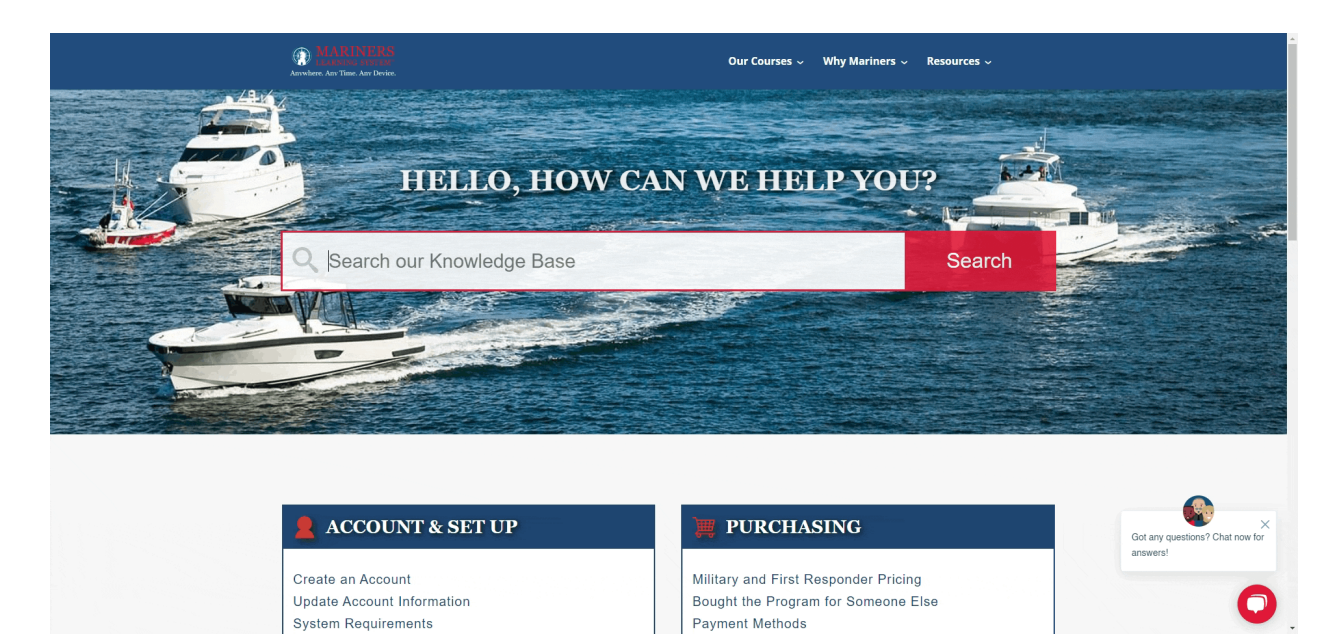

# <span id="page-22-0"></span>Technical Support

Need help logging in? Did you forget your password? Get assistance and troubleshooting steps to steady the ship through articles or with our technical support team.

# <span id="page-22-1"></span>**Ticketing System**

Submit a question directly to our team for an answer. This is the BEST way to get in contact with an instructor! Be as detailed as possible in your ticket description so the right person reaches out to you.

# <span id="page-23-0"></span>**Application Process**

Once the student passes our multiple-choice exam, they will receive a Mariners Learning System certificate recognized by the United States Coast Guard for the written requirement. This can be found on the Course Locker page. This certificate is good for one year from the date you pass your final proctored exam.

Within **one year of successfully passing the final proctored exam**, you **MUST** submit the original certificate along with an application package and applicable fees to the USCG Regional Exam Center (REC).

You can find the application forms and helpful articles surrounding them [here.](https://help.marinerslearningsystem.com/en/knowledge/captains-licenses#application-process)

**IMPORTANT NOTE:** Mariners Learning System Assistance - While Mariners Learning System can help answer general application form questions, WE CANNOT COMPLETE THE FORMS on your behalf; this is your responsibility.